PROBLEM: I see a SharePoint Online Sign in Button like below when I use my mobile device.

∎Il AT&T Wi-Fi କ  $\bullet$  93%  $\bullet$ 11:38 PM a achievingdreamsmn.org

## **Gatelists (Look for the date in the** tab along the bottom)

We are attempting to integrate the Achieving Dreams web-site, gate list, and electronic iPad check-in in our Microsoft SharePoint cloud. If you are unable to see the gate list, please try the like above and if that does not work, please email Holly.

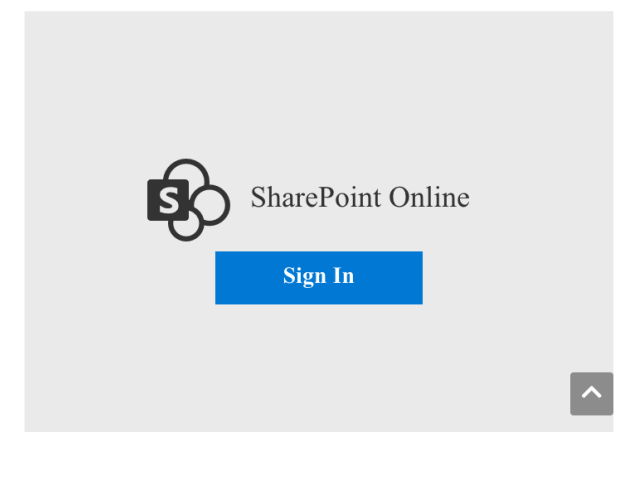

SOLUTION 1) Try using a PC instead of your mobile device.

SOLUTION 2) Look in the green box for a document link to the gate list and click that.

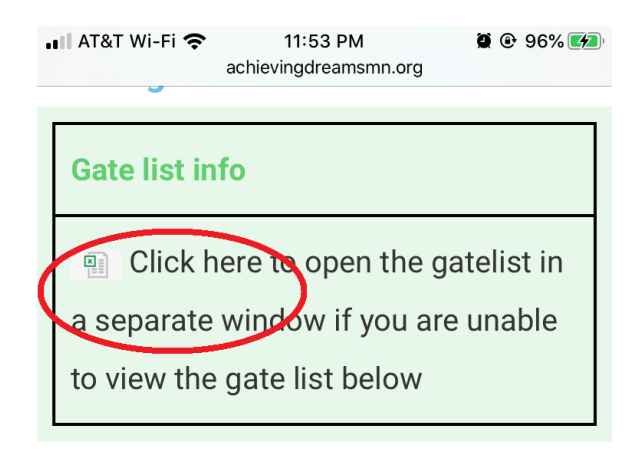

## **Gatelists (Look for the date in the** tab along the bottom)

We are attempting to integrate the Achieving Dreams web-site, gate list, and electronic iPad check-in in our Microsoft SharePoint cloud. If you are unable to see the gate list, please try the like above and if that does not work. please email Holly.

**PROBLEM**: I can't see any tabs to change to a different event.

**SOLUTION**: Tap the icon in the upper-right hand part of the green bar.

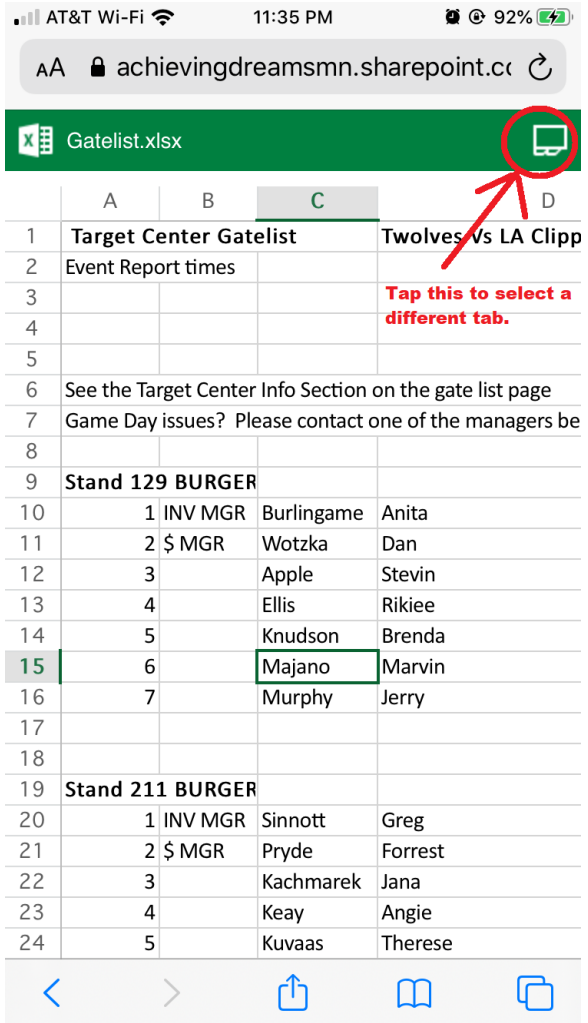

After tapping the icon, the following type of screen should appear and allow you to tap the event you wish to display.

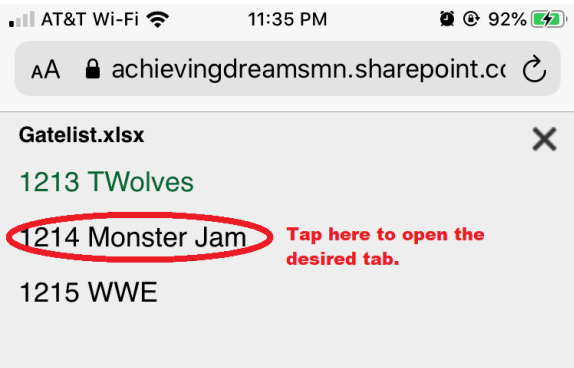